## **Total Time: 20 minutes**

# Circumscribing a Circle Approximate a Triangle **About a Triangle**

### ACTIVITY OVERVIEW:

#### In this activity we will

- Draw a triangle
- Draw the perpendicular bisector of each side
- Locate the *circumcenter*
- Find the distance from the *circumcenter* to a vertex of the triangle

**1** 

• Draw the *circumcircle* of the triangle.

How far is it from the *circumcenter* of a triangle to each vertex of the triangle? This distance determines the radius of a special circle that we will draw using the *circumcenter* as the center of the circle.

◈

**NCTM Geometry Standard:** Analyze characteristics and properties of 2- and 3-dimensional geometric shapes and develop mathematical arguments about geometric relationships.

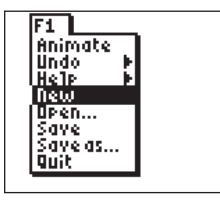

⊕

Press [APPS]. Move down to the CabriJr APP and press **ENTER**. Press **ENTER**, or any key, to begin using the application. Press  $\boxed{Y}$  for the F1 menu and select **New**. (If asked to **Save changes?** press <a>
<a>
<a>
<a>
ENTER</a>
to choose "No.")

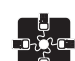

#### **For TI-Navigator™ Users**

 Send an APP VAR: You may have saved the figure from Activity 9 as an APP VAR. If so, send it via TI-Navigator, and then have students Open the file to begin the activity with the triangle and its *circumcenter* already located. For help, see page 74.

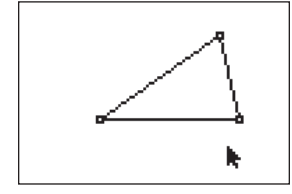

### **2**

**3** 

Press **WINDOW** for F2, move down to **Triangle** and press **ENTER**. Move to the location of a vertex and press [ENTER]. Move to the second vertex and press **ENTER**. Move to the third vertex and press [ENTER]. Press [CLEAR] to exit the triangle drawing tool.

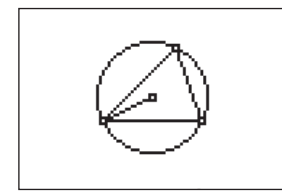

Press <a>[ZOOM]</a> for the F3 menu and **ENTER**. Move the arrow until one side move down to **Perp. Bis.** and press of the triangle is selected (flashing) and press **ENTER**. The **Perp. Bis.** tool is still active, so move to another side of the triangle and press **ENTER** when the side is flashing. Repeat for the third side of the triangle. Press CLEAR to exit the **Perp. Bis.** drawing tool.

Getting Started with Geometry • cabrijr.com Texas Instruments Incorporated 25

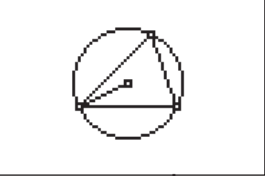

# **4**

The perpendicular bisectors of the sides of any triangle intersect at a common point. This point is called the *circumcenter* of the triangle and is equidistant to the vertices. This point is also the center of the *circumcircle* of the triangle. This is the circle with its center at the *circumcenter* and a radius equal to the distance from the *circumcenter* to a vertex.

**5** 

Press **WINDOW** for F2, move down to **Circle** and press **ENTER**. Move the pencil until two of the perpendicular bisectors are flashing and press [ENTER]. This will mark the *circumcenter* of the triangle as the center of the circle you are drawing. Move the pencil until a vertex point is flashing and press **ENTER**). Press **CLEAR** to turn off the **Circle** tool.

#### **6**

Ø.

**7** 

Move to a vertex, press [ALPHA], and observe the changes in the *circumcenter* and the circle as you move the vertex.

To exit the APP, press  $\boxed{Y}$  for the F1 menu. Move to **Quit**, then press **ENTER**. (Or you can press  $[2nd]$   $[MODE]$  for  $[QUIT]$ .)

⊕

ч Animate Undo He 1p îte tal .....<br>Open...<br>Save sawe<br>Unit